# **Table of Contents**

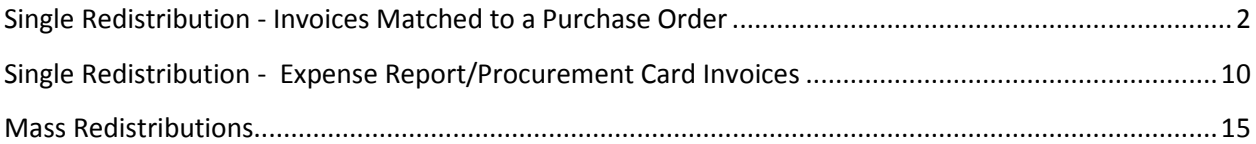

## <span id="page-1-0"></span>**Single Redistribution - Invoices Matched to a Purchase Order**

The steps below outline how to use Oracle to find the necessary information to complete the AP Redistribution Form to correct account information for an invoice that is matched to a Purchase Order (PO).

- 1. Using an AP responsibility (ex. USA AP Inquiry), navigate to **Invoices->Inquiry->Invoices**.
- 2. Enter any information you know about the Invoice or the Purchase Order (see example inquiry criteria below) in the **Find Invoices** screen and then click the 'Find' button.

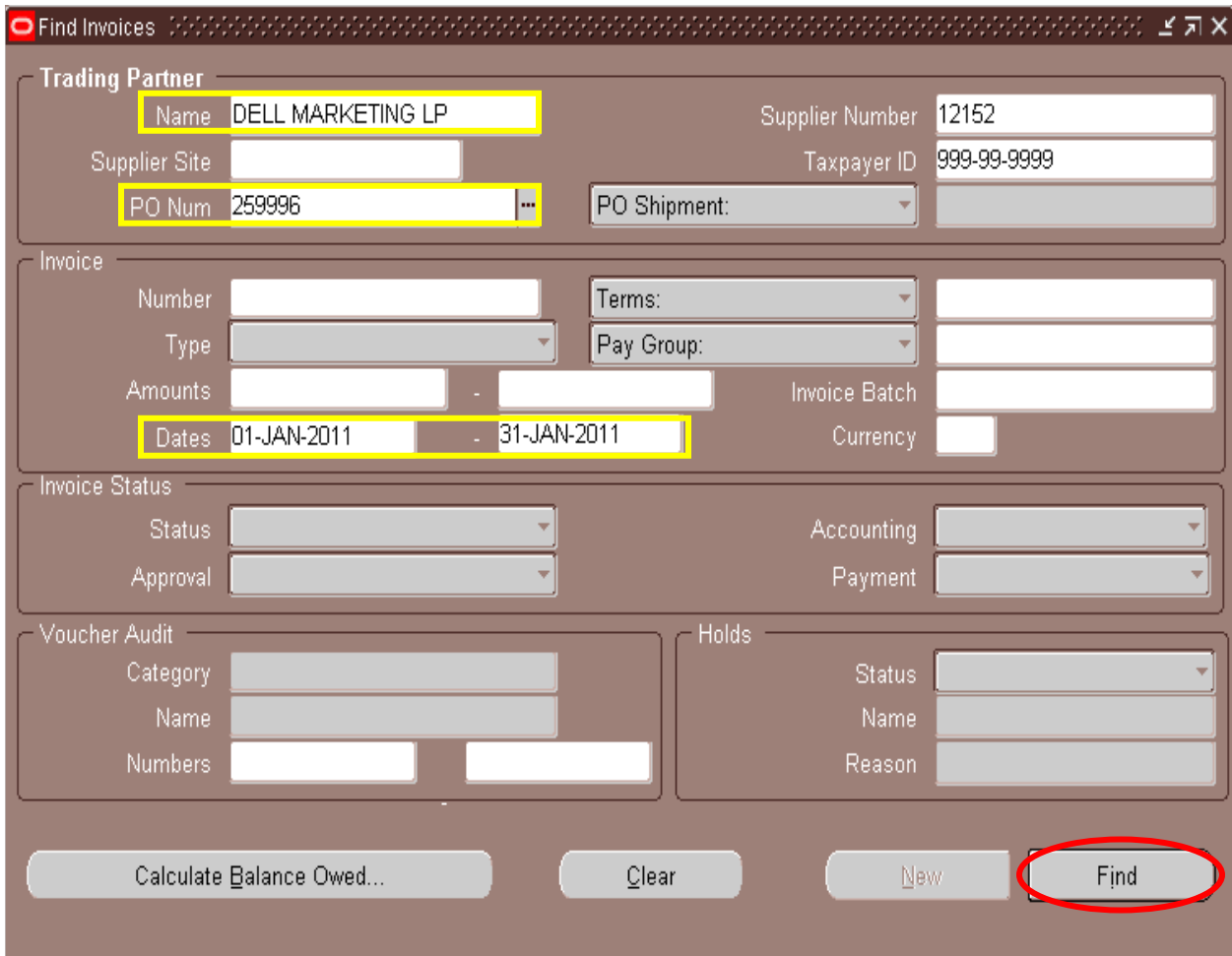

3. Results will show on the Invoice Workbench screen, which can be used to locate information to be entered into the 'Original Invoice Information' section of the AP Redistribution Form. **Note**: Click on the *Lines* tab to see PO line information.

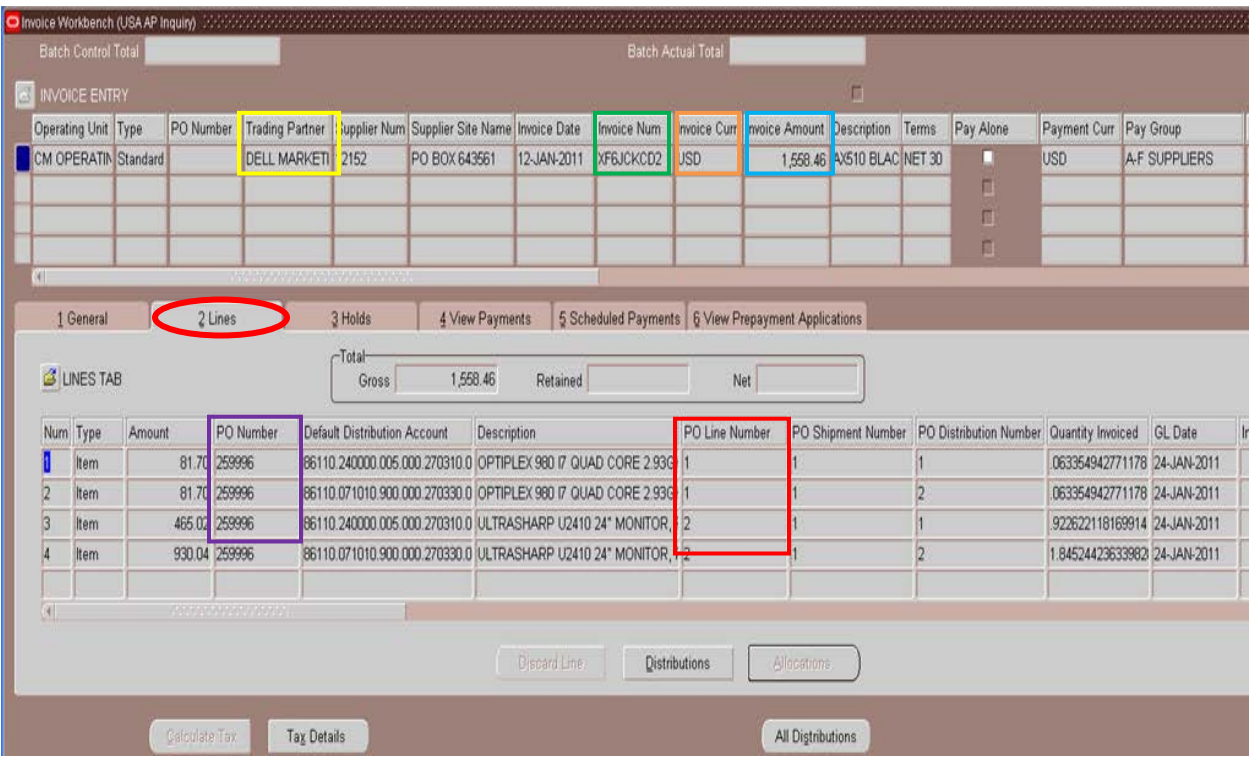

- 4. On the AP Redistribution Form (screenshot below), select the appropriate button for redistributing from a Grants or General Ledger (GL) string. *For example purposes, we will use the 'Single Redistribution (GL String)' button.* **NOTE: If you are doing a Grants string redistribution, you must attach the 'AP Re-Distribution Form – From GRANTS PTA' datawarehouse query.**
- 5. Once the type of redistribution has been selected, populate the 'Original Invoice' section information using the information returned in the Oracle AP inquiry shown above. *For this example we are using PO Invoice information.*

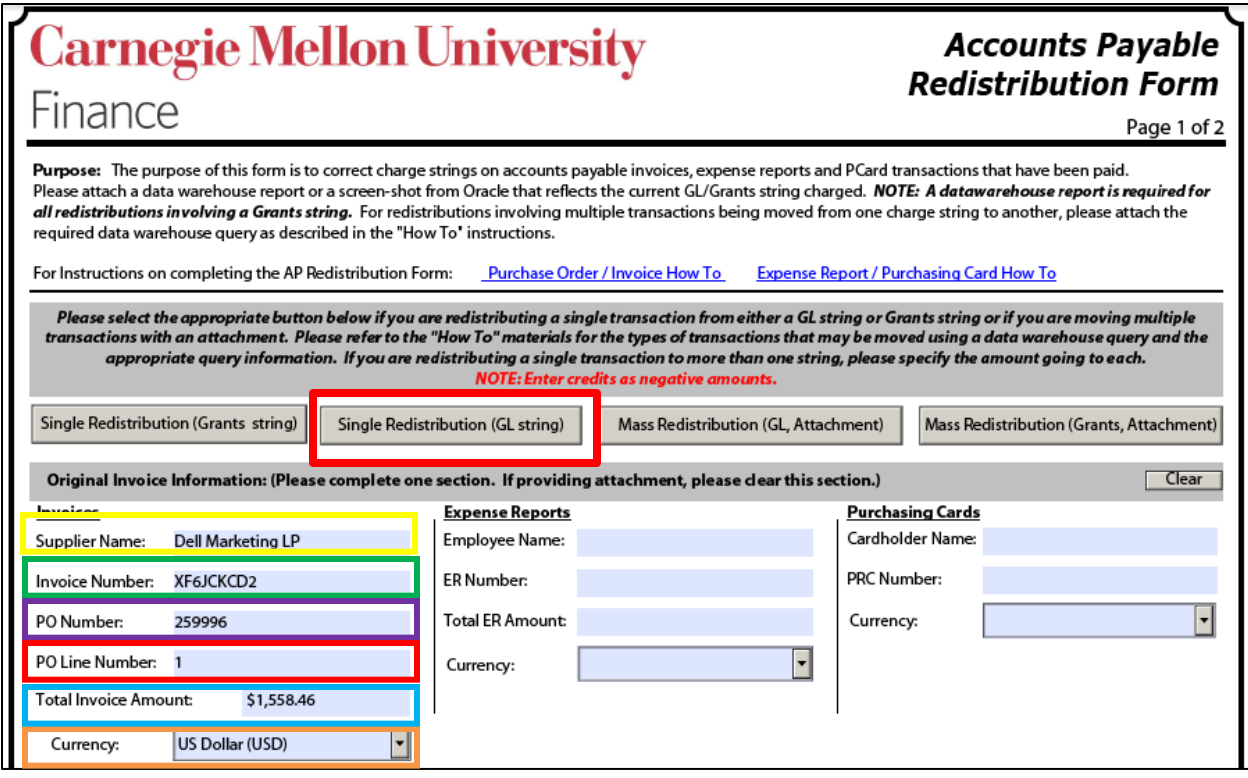

6. Because we selected the 'Single Redistribution (GL String)' button, the form will show Old GL String, New GL String, and New Grants String areas. Let's use the Invoice Workbench screen again to find the information for these areas.

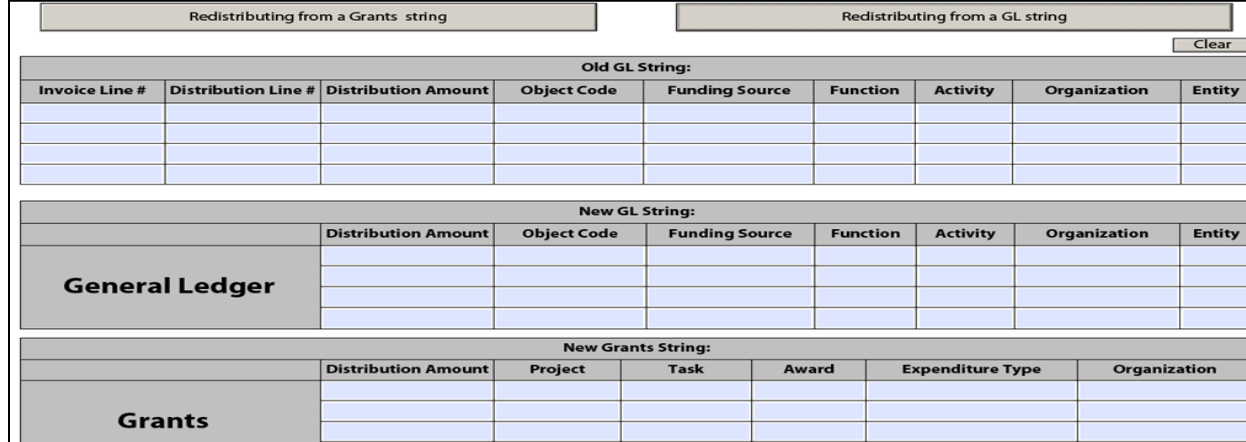

7. The 'Lines' tab of the Invoice Workbench screen can be used to locate the required 'Old GL String' information. Click either the **Distributions** or **All Distributions** button.

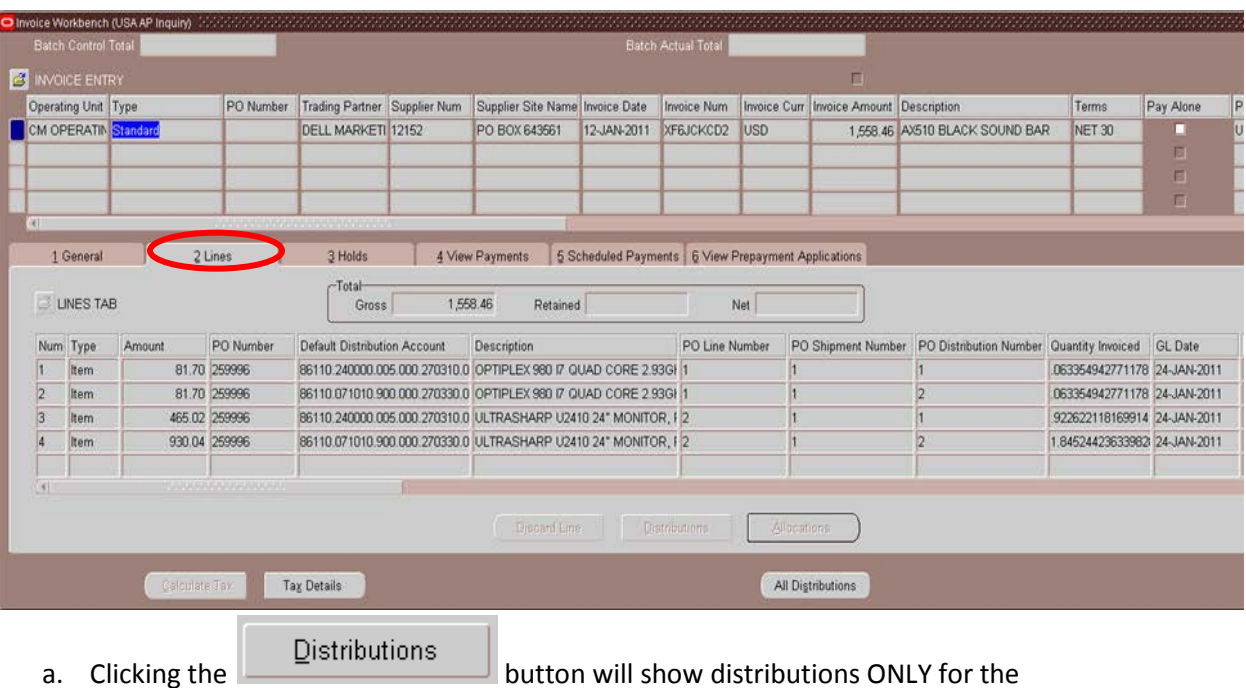

highlighted invoice line.

- i. The '**Invoice Line #**' is shown in the Line Number field in the header area.
- ii. The '**Distribution Line #**' is shown in the Num column in the Distributions Line area. **Note:** Invoice lines can have multiple distribution lines so there could be distribution line numbers 1,2,3,etc. that are all associated with the same Invoice Line #.

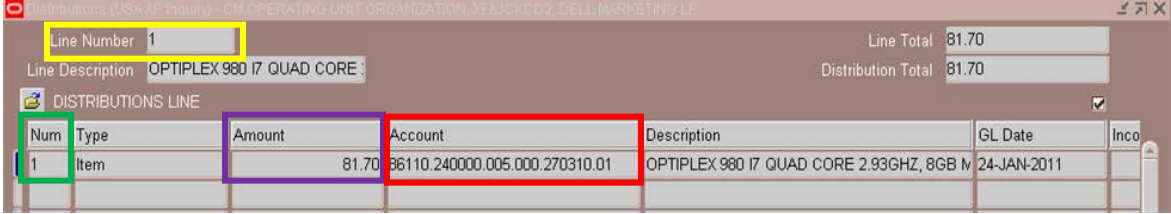

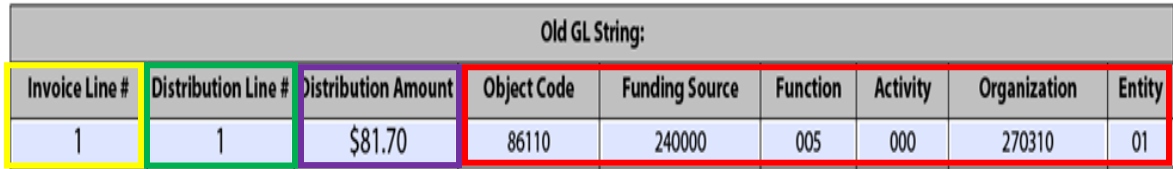

b. Clicking the All Distributions button will show all distributions for all invoice lines.

- i. The '**Invoice Line #**' is shown in the Line Number field in the header area.
- ii. The '**Distribution Line#**' is shown in the Num column in the Distributions Line area. **Note:** Invoice lines can have multiple distributions so there could be distribution line numbers 1,2,3,etc. that are all associated with the same Invoice Line #.

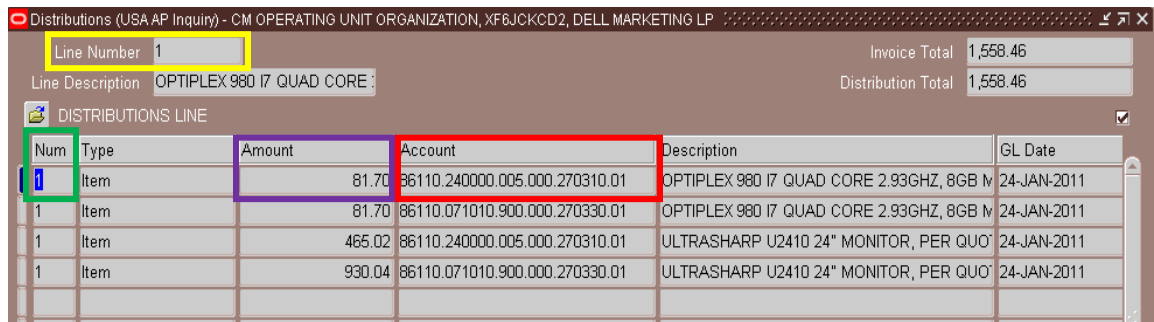

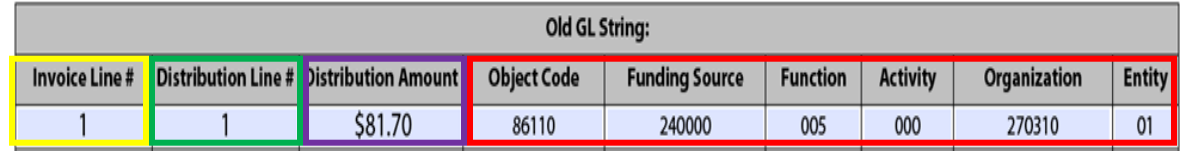

8. Next , you will need to enter the new (correct) account string information on the AP Redistribution Form. *In this example, the Organization is being changed from 270310 to 270300.* **Note: Redistributions can be done** *from* **a GL string** *to* **a GL and/or Grants account string(s) and also** *from* **a Grants string** *to* **a GL and/or Grants string(s).**

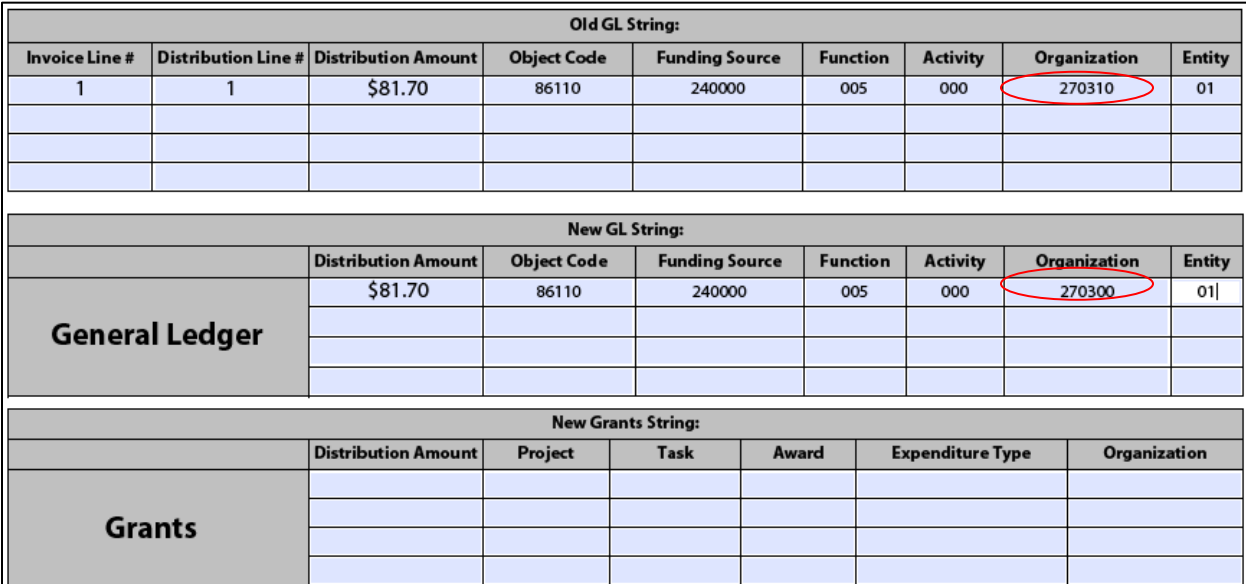

9. Enter the reason for the redistribution in the 'Business Purpose of Change' field on the form.

**Business** Purpose of Change:

This was charged to the wrong Organization, it should have been charged to Organization 270300.

10. Sign and complete the 'Initiating Department Information' section.

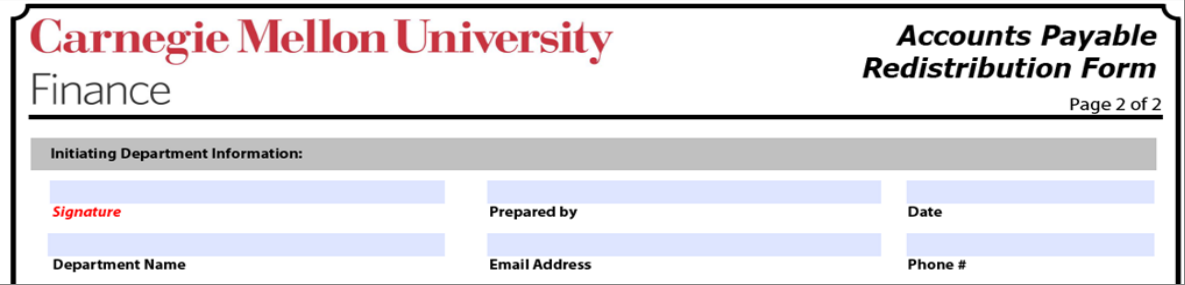

11. Obtain the Business Manager signature for the 'Authorization' section.

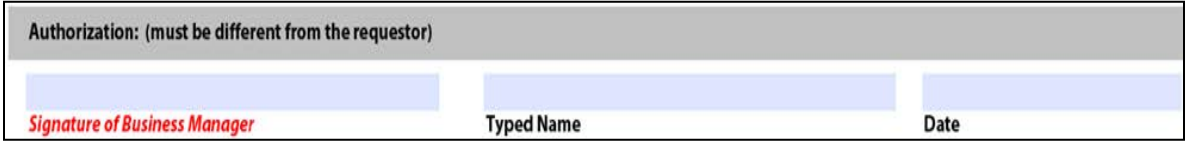

12. If sponsored funds are being redistributed, then the signatures under the 'For Sponsored Funds' sections must also be obtained.

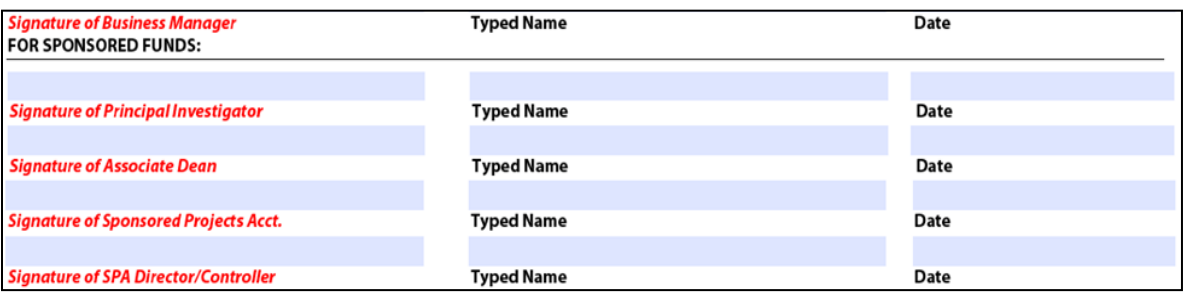

13. Once the form has been fully completed, send it to the Accounts Payable Department in the UTDC building.

**NOTE:** When submitting an Accounts Payable (AP) Redistribution Form for an invoice that is matched against a Purchase Order (PO), the following steps must also occur:

**Follow the steps below if the PO distribution is being changed from a General Ledger (GL) account to a GL account, GL account to a grant (GM) account, or GM account to a GM account***, and NOT GM account to GL account***:**

- 1. Ensure you have completed the AP Redistribution Form according to the specific PO and Accounts Payable is now asking you to make the changes on the PO
- 2. Using POREQ Buyer and Approver, select Purchase Order > Purchase Order Summary
- 3. On the Find Purchase Orders screen, enter the PO number and select the Shipments radio button within the Results section
- 4. Click Find
- 5. Click the folder icon in the upper left corner of the Purchase Order Shipments screen
- 6. Select PO Statistics and click OK
- 7. In the PO Statistics window, make sure the amount received and the amount billed are both zero for the line(s) being changed
	- a. If the received quantity is not zero, complete a return before proceeding (see FAQ titled **[How do I complete a Return?](https://www.cmu.edu/finance/systems/faq/purchasing.html)**)
	- b. If the billed quantity is not zero, contact Accounts Payable to verify all receipts associated with the specific line(s) have been discarded
- 8. Close the Purchase Order Shipments screen
- 9. On the Find Purchase Orders screen, ensure the PO number is still listed and select the Headers radio button within the Results section
- 10. Click Find
- 11. Click Open
- 12. Place your cursor on the specific line that is being altered (if all distributions are being altered on the PO, place your cursor in a header field)
- 13. Select Tools > Unreserve from the top menu
- 14. Click OK on the Unreserve prompt
- 15. When prompted with the Decision, verify the verbiage states it was successfully changed and click OK
- 16. Notice that the PO Status has now changed to Requires Reapproval
- 17. Navigate to the specific distribution being changed (Destination tab for GL account, Project tab for GM account)
- 18. Enter the new account information in the required distribution fields
- 19. Select the Destination tab and scroll to the right
- 20. Verify the date in the GL Date field is in the current period, otherwise, change the date to today's date
- 21. Save the changes
- 22. Repeat for each distribution being altered
- 23. Click Approve…
- 24. Select Reserve and add an explanation of the distribution change in the Note field, if preferred
- 25. Click OK to submit the altered PO for re-approval
- 26. Once the PO has been approved, receive once again on the PO (to complete a receipt see FAQ titled **[How do I receive on a purchase order?](https://www.cmu.edu/finance/systems/faq/purchasing.html)**)
- 27. Respond to Accounts Payable's request to inform them that the PO has been changed according to the AP Redistribution Form

### **Follow the steps below if the PO distribution is being changed from a Grants (GM) account to a General Ledger (GL) account:**

- 1. Ensure you have completed the AP Redistribution Form according to the specific PO and Accounts Payable is now asking you to make the changes on the PO
- 2. Using POREQ Buyer and Approver, select Purchase Order > Purchase Order Summary
- 3. On the Find Purchase Orders screen, enter the PO number and select the Shipments radio button within the Results section
- 4. Click Find
- 5. Click the folder icon in the upper left corner of the Purchase Order Shipments screen
- 6. Select PO Statistics and click OK
- 7. In the PO Statistics window, make sure the amount received and the amount billed are both zero for the line being changed
	- a. If the received quantity is not zero, complete a return before proceeding (see FAQ titled **[How do I complete a Return?](https://www.cmu.edu/finance/systems/faq/purchasing.html)**)
	- b. If the billed quantity is not zero, contact Accounts Payable to verify all receipts associated with the specific line have been discarded
- 8. Close the Purchase Order Shipments screen
- 9. On the Find Purchase Orders screen, ensure the PO number is still listed and select the Headers radio button within the Results section
- 10. Click Find
- 11. Click Open
- 12. Take note of the line details (Type, Category, Description, etc.) as you will be removing this line from the PO
- 13. Place your cursor on the specific line that is being altered
- 14. Select Tools > Cancel from the top menu
- 15. Verify the Cancel PO Line action is selected and enter an explanation in the Reason field, if preferred
- 16. Click OK
- 17. Click OK on the Unreserve prompt
- 18. When prompted with the Decision, verify the verbiage states it was successfully changed and click OK
- 19. Click OK on the caution prompt
- 20. Notice that the specified line is no longer visible in this screen
- 21. Create a new line by typing in the blank line fields or click the New icon (green plus) in the top menu bar
- 22. Once entered, click Shipments to enter any shipment detail
- 23. Once entered, click Distributions to enter the distribution GL account (using the Destination tab)
- 24. Save the changes
- 25. Repeat for each line that has a GM distribution being changed to a GL account distribution
- 26. Click Approve…
- 27. Select Reserve and add an explanation of the distribution change in the Note field, if preferred
- 28. Click OK to submit the altered PO for re-approval
- 29. Once the PO has been approved, receive on the new line(s) of the PO (to complete a receipt see FAQ titled **[How do I receive on a purchase order?](https://www.cmu.edu/finance/systems/faq/purchasing.html)**)
- 30. Respond to Accounts Payable's request to inform them that the PO has been changed according to the AP Redistribution Form and specify the newly created line(s) numbers.

## <span id="page-9-0"></span>**Single Redistribution - Expense Report/Procurement Card Invoices**

The steps below outline how to use Oracle to find the necessary information to complete the AP Redistribution Form to correct account information for an invoice that is associated with an Expense Report (ER) or Procurement Card Report (PRC).

- 1. Using an AP responsibility (ex. USA AP Inquiry), navigate to **Invoices->Inquiry->Invoices**.
- 2. Enter any information you know about the Invoice, ER, or PRC in the **Find Invoices** screen and then click the 'Find' button.

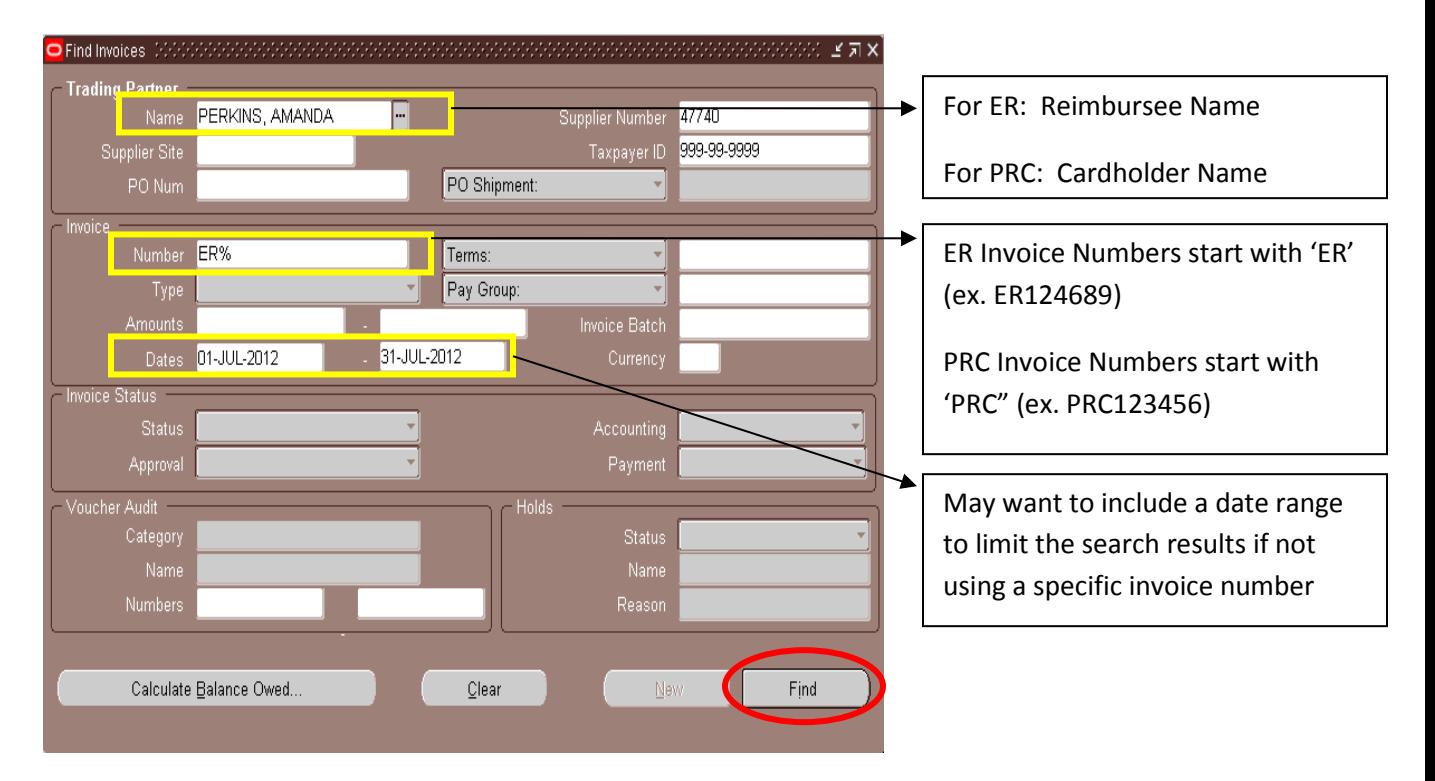

\*This example uses an Expense Report (ER) invoice, but the same steps could be taken to find the information associated with a Procurement Card Report (PRC) invoice.

3. Results will show on the Invoice Workbench screen, which can be used to locate information to be entered into the 'Original Invoice Information' section of the AP Redistribution Form (see below).

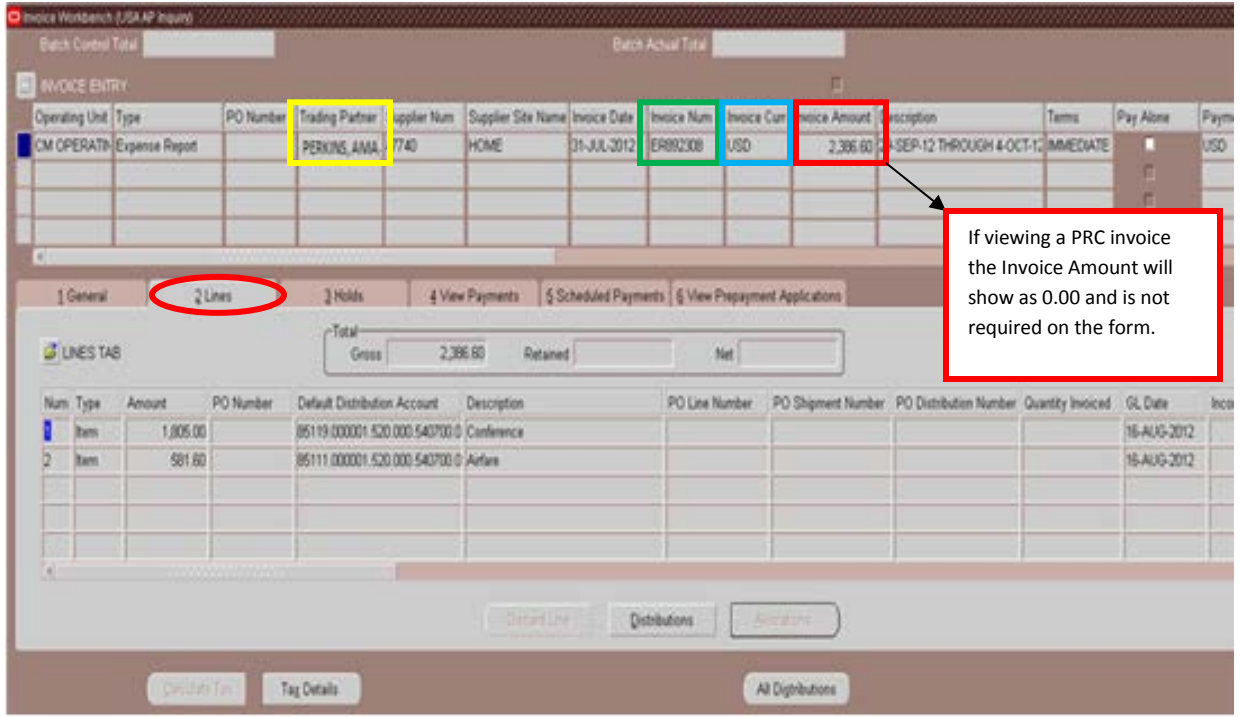

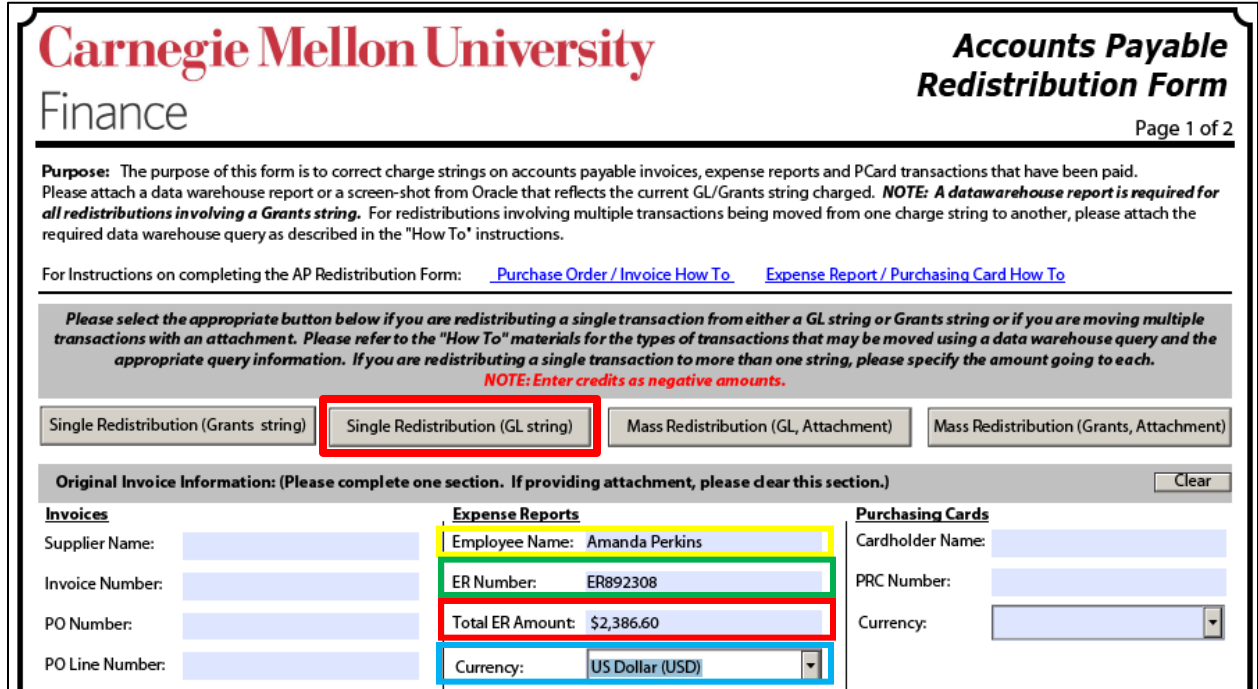

4. Because we selected the 'Single Redistribution (GL String)' button, the form will show Old GL String, New GL String, and New Grants String areas. Let's use the Invoice Workbench screen again to find the information for these areas.

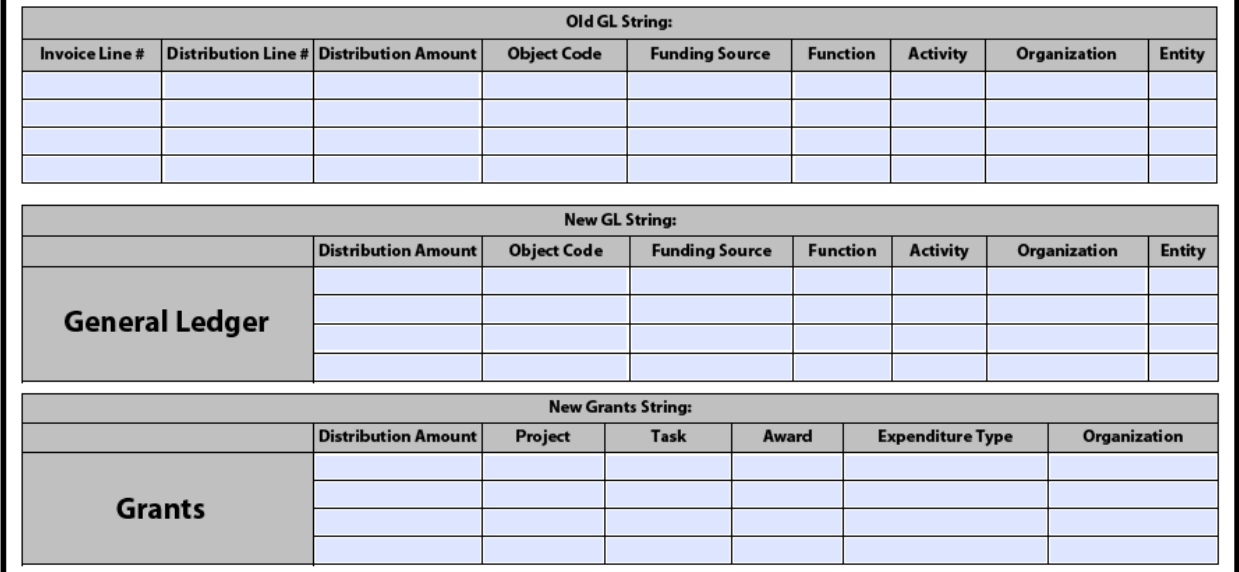

5. The 'Lines' tab of the Invoice Workbench screen can be used to locate the required 'Old GL String' information. Click either the **Distributions** or **All Distributions** button.

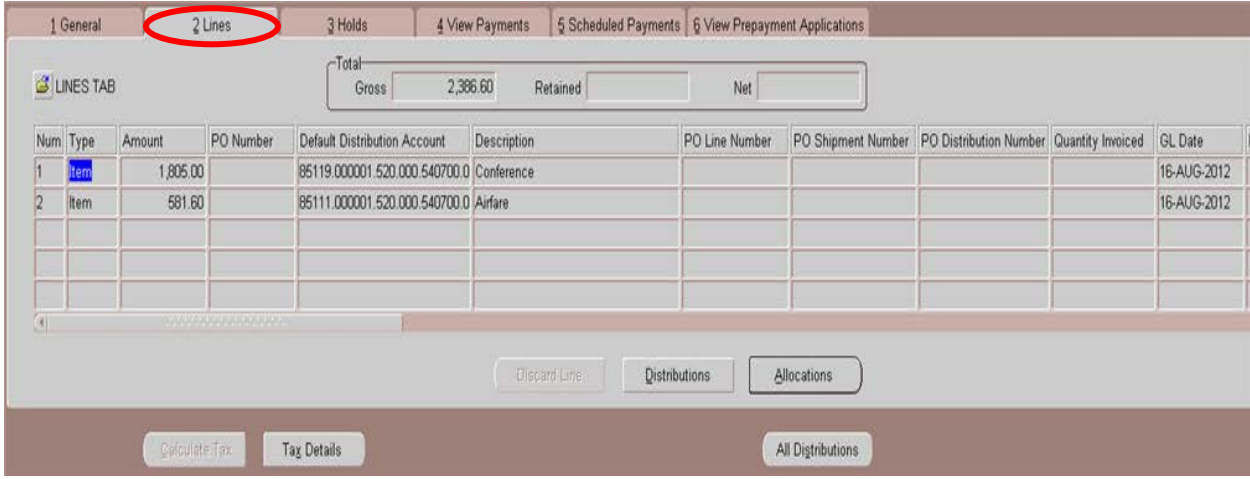

- a. Clicking the **Distributions** button will show distributions ONLY for the highlighted invoice line.
	- i. The '**Invoice Line #**' is shown in the Line Number field in the header area.
	- ii. The '**Distribution Line #**' is shown in the Num column in the Distributions Line area. **Note:** Invoice lines can have multiple distribution lines so there could be distribution line numbers 1,2,3,etc. that are all associated with the same Invoice Line #.

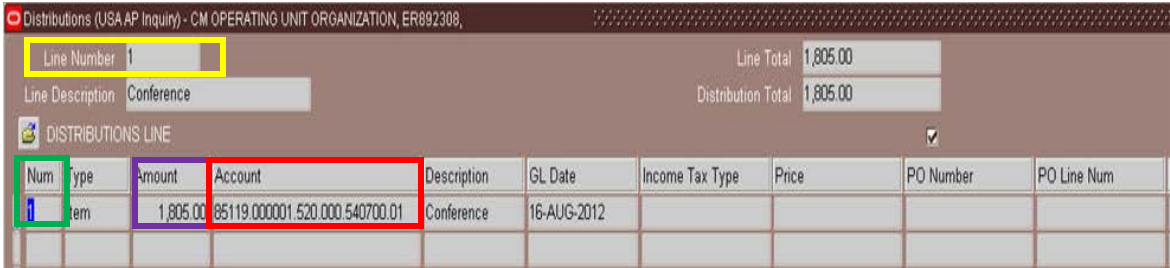

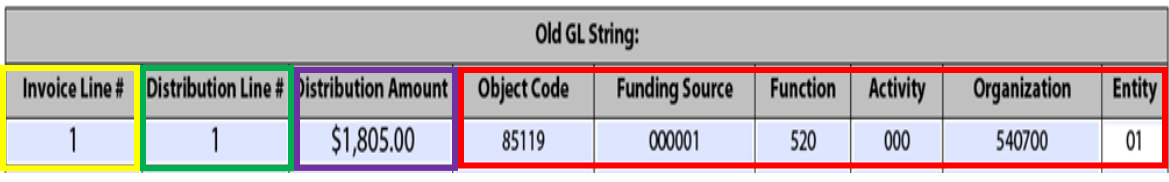

b. Clicking the **All Distributions** button will show all distributions for all invoice lines.

- i. The '**Invoice Line #**' is shown in the Line Number field in the header area.
- ii. The '**Distribution Line#**' is shown in the Num column in the Distributions Line area. **Note:** Invoice lines can have multiple distributions so there could be distribution line numbers 1,2,3,etc. that are all associated with the same Invoice Line #.

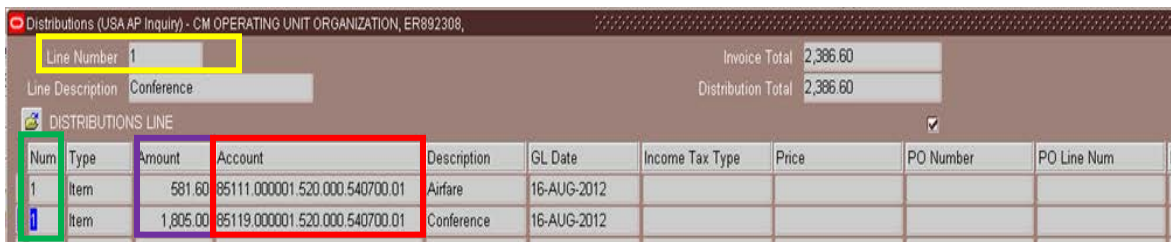

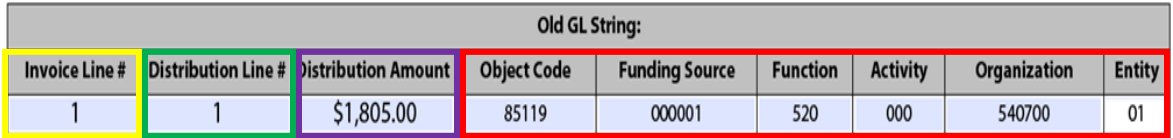

6. Next, you will need to enter the new (correct) account string information on the AP Redistribution Form. *In this example, the Organization is being changed from 540700 to 540500.* **Note: Redistributions can be done** *from* **a GL string** *to* **a GL and/or Grants account string(s) and also** *from* **a Grants string** *to* **a GL and/or Grants string(s).**

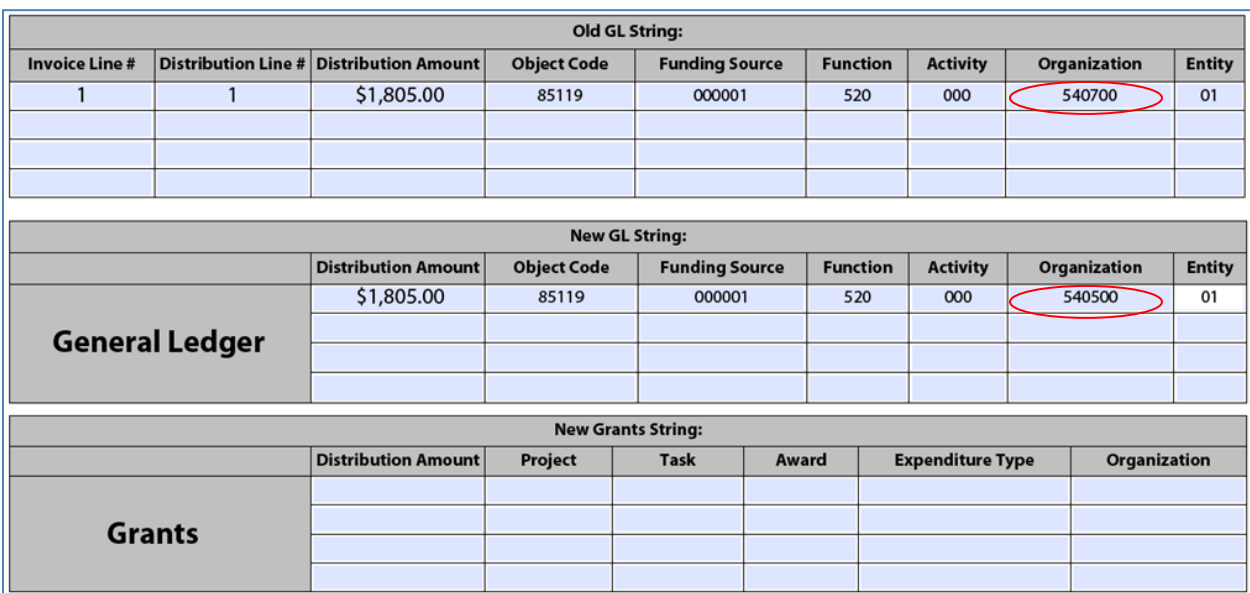

7. Enter the reason for the redistribution in the 'Business Purpose of Change' field on the form.

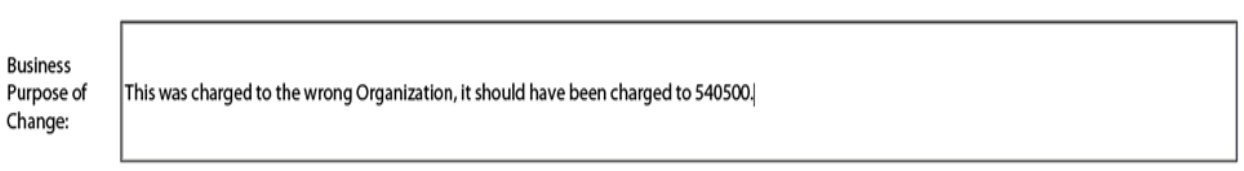

8. Sign and complete the 'Initiating Department Information' section.

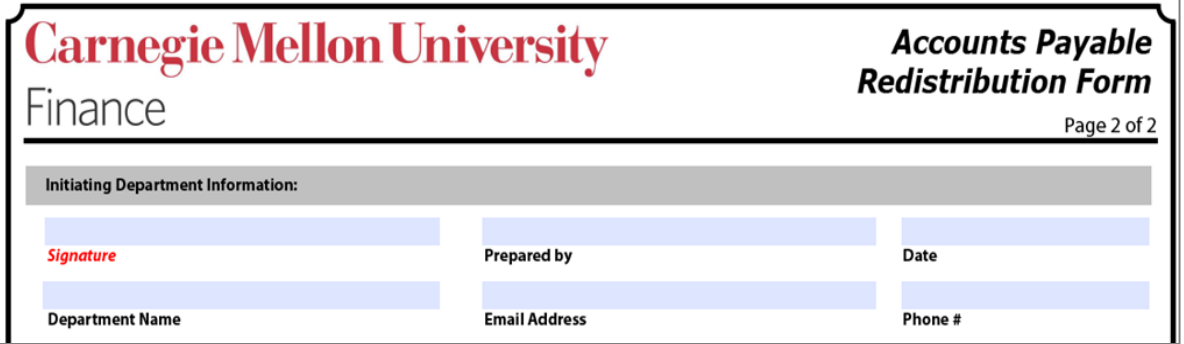

9. Obtain the Business Manager signature for the 'Authorization' section.

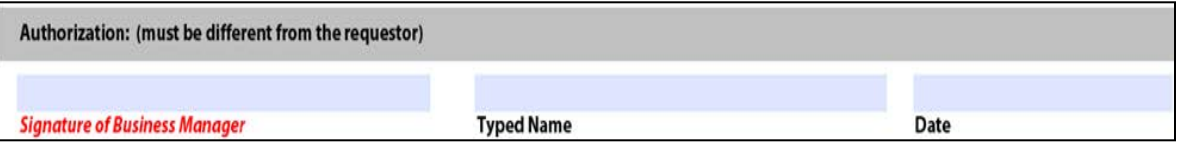

10. If sponsored funds are being redistributed, then the signatures under the 'For Sponsored Funds' sections must also be obtained.

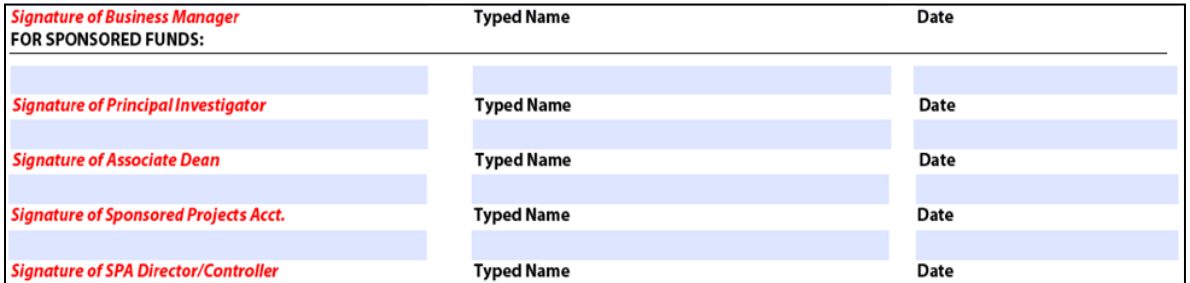

11. Once the form has been fully completed, send it to the Accounts Payable Department in the UTDC building. The preparer of the form does not need to do anything else after the completed form has been submitted to AP.

## <span id="page-14-0"></span>**Mass Redistributions**

The steps below outline how to use the Financial Datawarehouse (FDW) queries to find the necessary information to complete (and attach to) the AP Redistribution Form to correct account information for mass redistributions.

1. From the Financial Data Warehouse , go to **the Accounts Payable domain.** *This example uses the 'AP Re-Distribution Form – From GL String' report.*

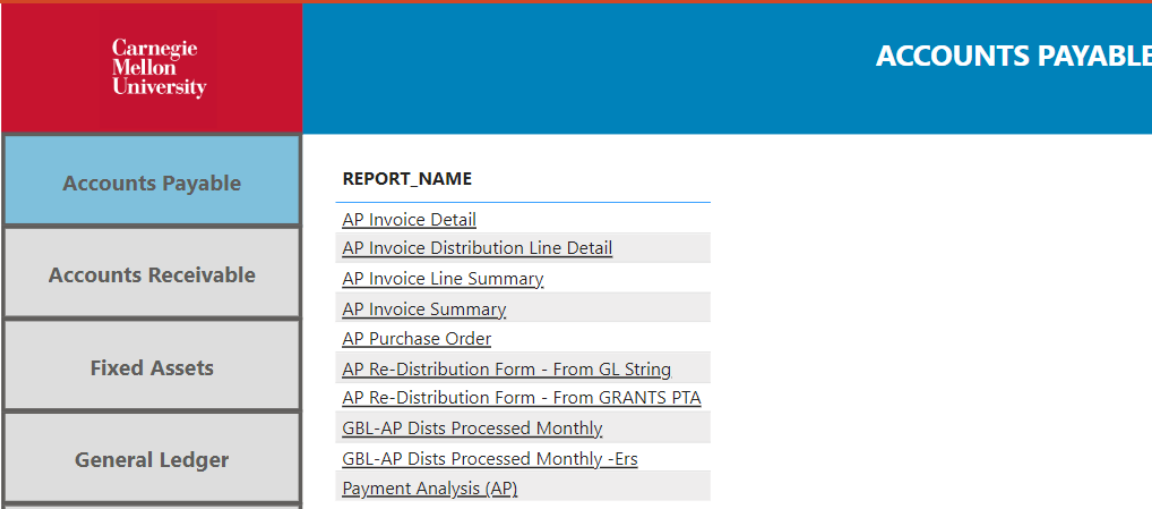

2. Enter the appropriate filter parameters in the Filter area and run the report.

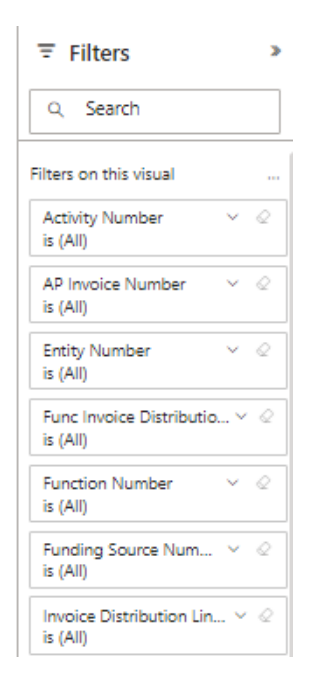

- 3. Results will show in the Report Results area and can be exported to Excel. **The query results** *must be attached* **to the AP Redistribution Form for mass redistributions**. To export the results, click on the three dot ellipsis button in the upper right-hand corner of the report, and there will be a button in the menu that says "Export data."
- 4. Click Export data, and it will open up a window to export the report with the current layout.

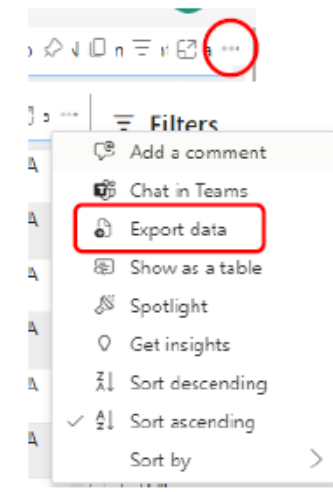

5. On the AP Redistribution Form, select the appropriate button for mass redistributing from a Grants or General Ledger (GL) string. Click the button as many times as needed to obtain additional lines (one is needed per redistribution.) *For example purposes, we will use the 'Mass Redistribution (GL, Attachment)' button and would click it (6) times for the (6) account strings to be redistributed.*

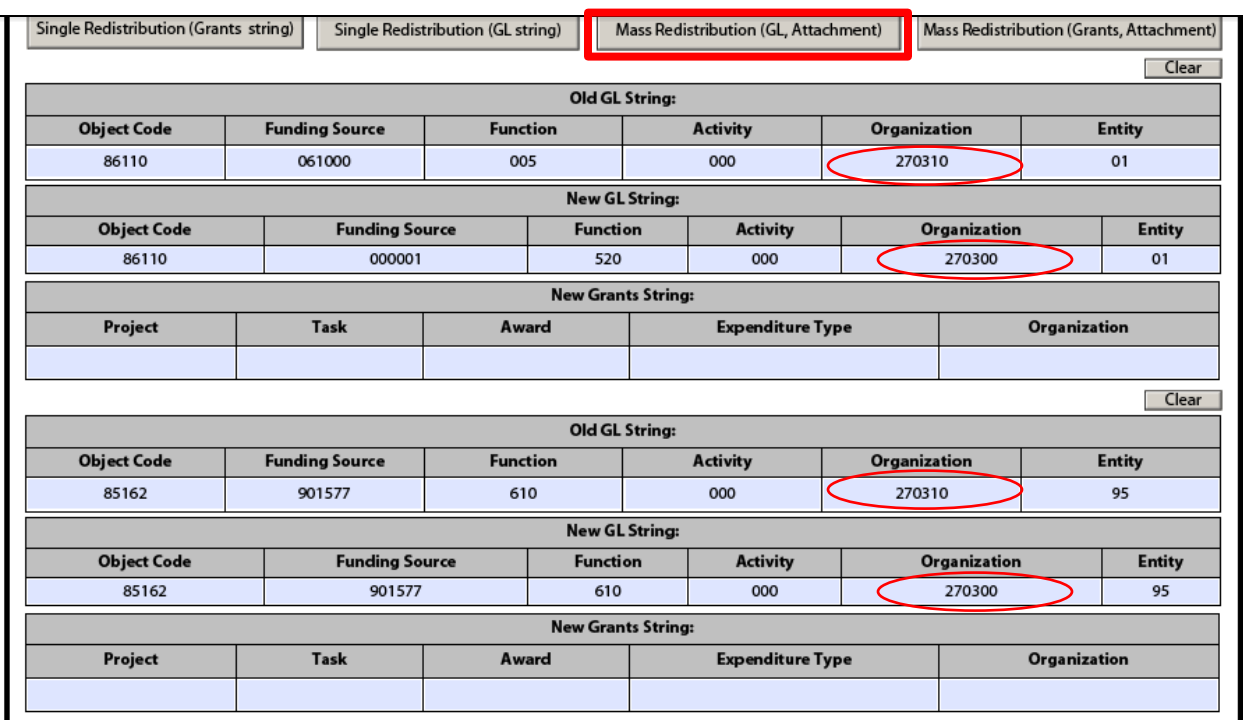

*Screenshot showing 2 of the 6 requested redistributions moving from incorrect Org 270310 to correct Org 270300.*

- 5. Redistributions can also be done *from* a GL string *to* a GL and/or Grants account string(s) and also *from* a Grants string *to* a GL and/or Grants string(s).**NOTE: If you are requesting a Grants string redistribution, you must attach results from the 'AP Re-Distribution Form – From GRANTS PTA' dataware house report.**
- 6. Enter the reason for the redistribution in the 'Business Purpose of Change' field on the form.

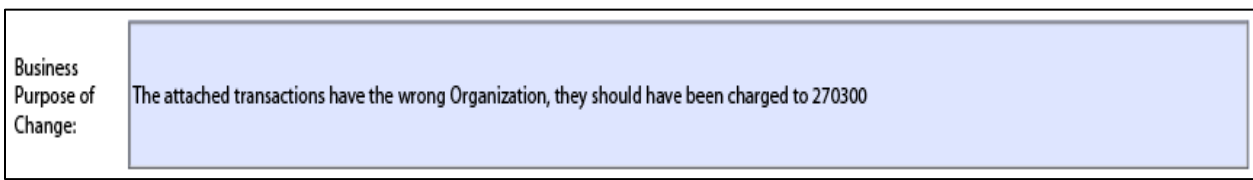

7. Sign and complete the 'Initiating Department Information' section.

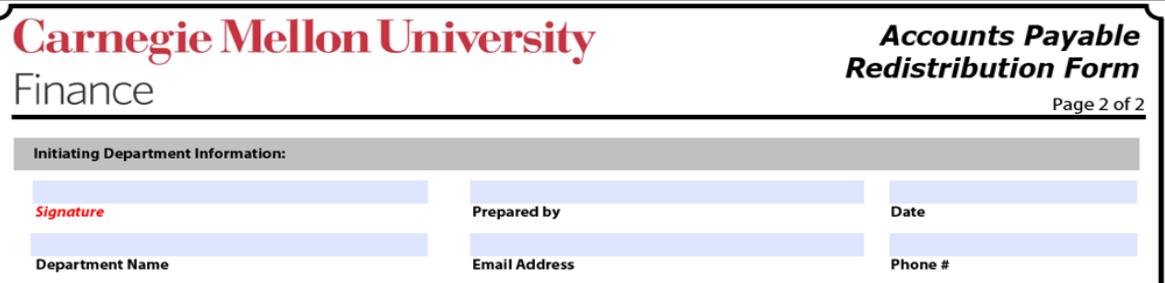

8. Obtain the Business Manager signature for the 'Authorization' section.

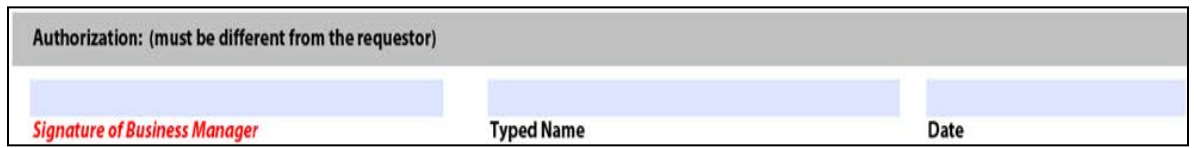

9. If sponsored funds are being redistributed, then the signatures under the 'For Sponsored Funds' sections must also be obtained.

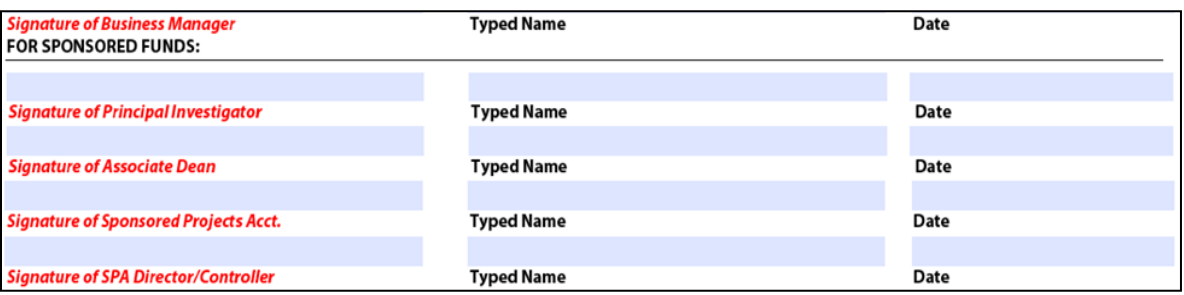

10. Once the form has been fully completed, send it to the Accounts Payable Department at aphelp@andrew.cmu.edu.

**NOTE:** When submitting an Accounts Payable (AP) Redistribution Form for an invoice that is matched against a Purchase Order (PO), the following steps must also occur:

## **Follow the steps below if the PO distribution is being changed from a General Ledger (GL) account to a GL account, GL account to a grant (GM) account, or GM account to a GM account***, and NOT GM account to GL account***:**

- 28. Ensure you have completed the AP Redistribution Form according to the specific PO and Accounts Payable is now asking you to make the changes on the PO
- 29. Using POREQ Buyer and Approver, select Purchase Order > Purchase Order Summary
- 30. On the Find Purchase Orders screen, enter the PO number and select the Shipments radio button within the Results section
- 31. Click Find
- 32. Click the folder icon in the upper left corner of the Purchase Order Shipments screen
- 33. Select PO Statistics and click OK
- 34. In the PO Statistics window, make sure the amount received and the amount billed are both zero for the line(s) being changed
	- a. If the received quantity is not zero, complete a return before proceeding (see FAQ titled **[How do I complete a Return?](https://www.cmu.edu/finance/systems/faq/purchasing.html)**)
	- b. If the billed quantity is not zero, contact Accounts Payable to verify all receipts associated with the specific line(s) have been discarded
- 35. Close the Purchase Order Shipments screen
- 36. On the Find Purchase Orders screen, ensure the PO number is still listed and select the Headers radio button within the Results section
- 37. Click Find
- 38. Click Open
- 39. Place your cursor on the specific line that is being altered (if all distributions are being altered on the PO, place your cursor in a header field)
- 40. Select Tools > Unreserve from the top menu
- 41. Click OK on the Unreserve prompt
- 42. When prompted with the Decision, verify the verbiage states it was successfully changed and click OK
- 43. Notice that the PO Status has now changed to Requires Reapproval
- 44. Navigate to the specific distribution being changed (Destination tab for GL account, Project tab for GM account)
- 45. Enter the new account information in the required distribution fields
- 46. Select the Destination tab and scroll to the right
- 47. Verify the date in the GL Date field is in the current period, otherwise, change the date to today's date
- 48. Save the changes
- 49. Repeat for each distribution being altered
- 50. Click Approve…
- 51. Select Reserve and add an explanation of the distribution change in the Note field, if preferred
- 52. Click OK to submit the altered PO for re-approval
- 53. Once the PO has been approved, receive once again on the PO (to complete a receipt see FAQ titled **[How do I receive on a purchase order?](https://www.cmu.edu/finance/systems/faq/purchasing.html)**)
- 54. Respond to Accounts Payable's request to inform them that the PO has been changed according to the AP Redistribution Form

### **Follow the steps below if the PO distribution is being changed from a Grants (GM) account to a General Ledger (GL) account:**

- 31. Ensure you have completed the AP Redistribution Form according to the specific PO and Accounts Payable is now asking you to make the changes on the PO
- 32. Using POREQ Buyer and Approver, select Purchase Order > Purchase Order Summary
- 33. On the Find Purchase Orders screen, enter the PO number and select the Shipments radio button within the Results section
- 34. Click Find
- 35. Click the folder icon in the upper left corner of the Purchase Order Shipments screen
- 36. Select PO Statistics and click OK
- 37. In the PO Statistics window, make sure the amount received and the amount billed are both zero for the line being changed
	- a. If the received quantity is not zero, complete a return before proceeding (see FAQ titled **[How do I complete a Return?](https://www.cmu.edu/finance/systems/faq/purchasing.html)**)
	- b. If the billed quantity is not zero, contact Accounts Payable to verify all receipts associated with the specific line have been discarded
- 38. Close the Purchase Order Shipments screen
- 39. On the Find Purchase Orders screen, ensure the PO number is still listed and select the Headers radio button within the Results section
- 40. Click Find
- 41. Click Open
- 42. Take note of the line details (Type, Category, Description, etc.) as you will be removing this line from the PO
- 43. Place your cursor on the specific line that is being altered
- 44. Select Tools > Cancel from the top menu
- 45. Verify the Cancel PO Line action is selected and enter an explanation in the Reason field, if preferred
- 46. Click OK
- 47. Click OK on the Unreserve prompt
- 48. When prompted with the Decision, verify the verbiage states it was successfully changed and click OK
- 49. Click OK on the caution prompt
- 50. Notice that the specified line is no longer visible in this screen
- 51. Create a new line by typing in the blank line fields or click the New icon (green plus) in the top menu bar
- 52. Once entered, click Shipments to enter any shipment detail
- 53. Once entered, click Distributions to enter the distribution GL account (using the Destination tab)
- 54. Save the changes
- 55. Repeat for each line that has a GM distribution being changed to a GL account distribution
- 56. Click Approve…
- 57. Select Reserve and add an explanation of the distribution change in the Note field, if preferred
- 58. Click OK to submit the altered PO for re-approval
- 59. Once the PO has been approved, receive on the new line(s) of the PO (to complete a receipt see FAQ titled **[How do I receive on a purchase order?](https://www.cmu.edu/finance/systems/faq/purchasing.html)**)
- 60. Respond to Accounts Payable's request to inform them that the PO has been changed according to the AP Redistribution Form and specify the newly created line(s) numbers.